# **Maryland Integrated Science Assessment (MISA)**

# **Practice Test Guide Document**

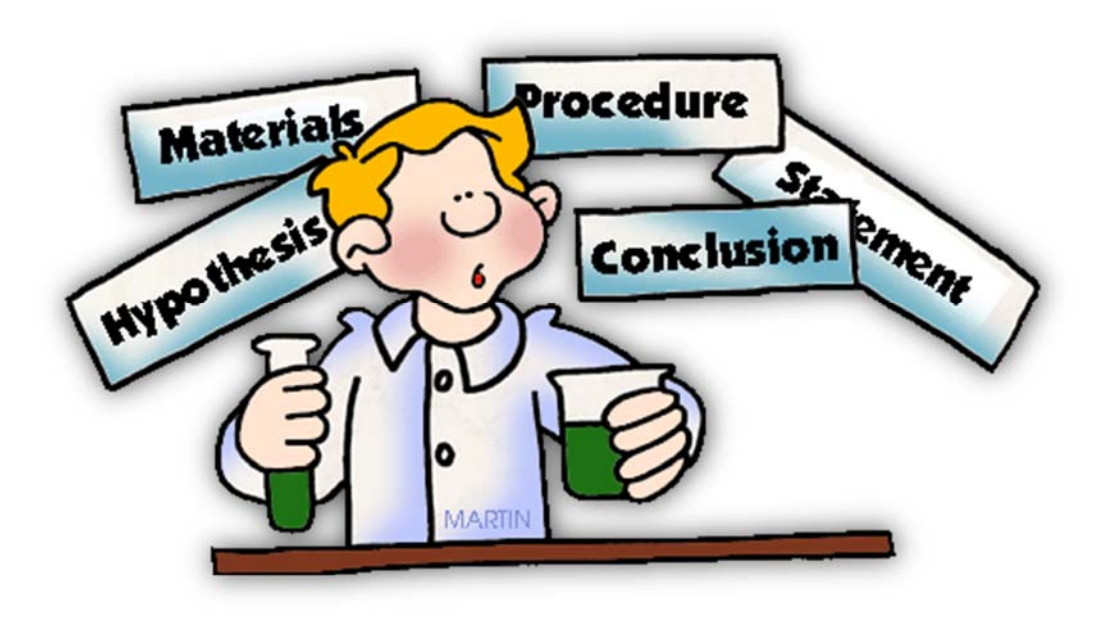

**Prepared by the MCPS Testing and Reporting Unit Office of Shared Accountability Montgomery County Public Schools January 2018** 

# **Opening a Non-Secure MISA Practice Test**

To access the Non-Secure MISA practice tests, students will need to open the TestNav app from either a Chromebook or under the Testing Folder on the school menu using a desktop.

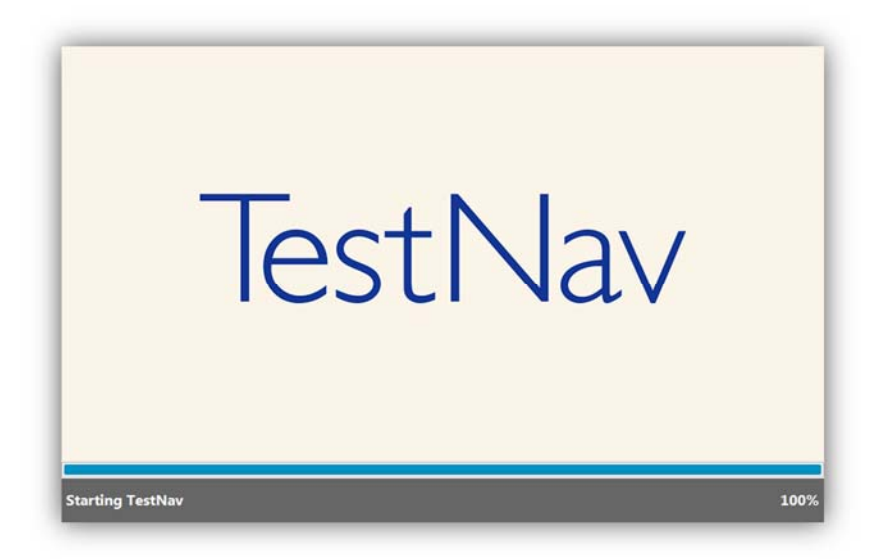

Students will not need a Username or Password to log in. They will click on "Practice Tests" to sign in and the practice test will automatically be launched.

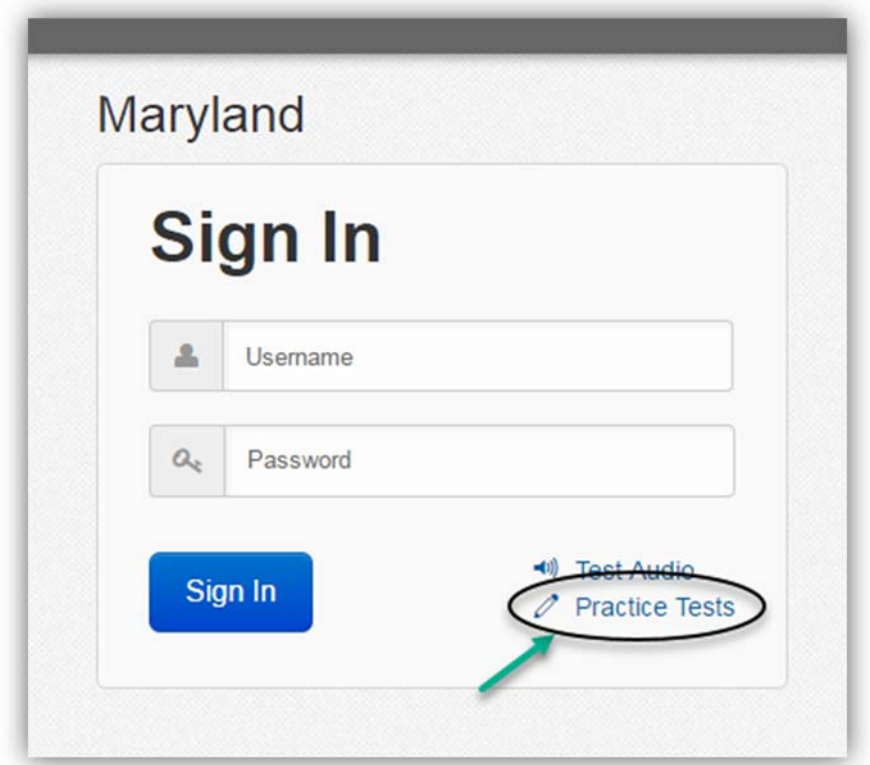

#### **Audio:**

Grade 5 students will need headphones for the practice tests. Have the students "Test Audio" before they log into TestNav to ensure that the volume is at a comfortable level.

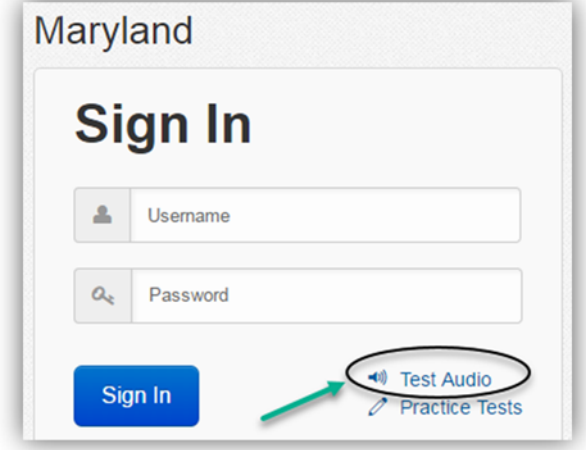

# **Selecting a Tutorial**

There are two units available for the non-secure MISA practice test. If your school is taking the secure practice test using PearsonAccess<sup>Next</sup> they will see four Units. However, only unit 1 and unit 2 will have test content. Units 3 nd 4 are placeholders for testing platform technical reasons. During the operational test the students will have and take 4 units (60 minutes per unit). Choose the appropriate grade level tutorial. Tutorials for Text-to-Speech, American Sign Language and Closed Captioning are also available for students with those accessibility features or accommodations.

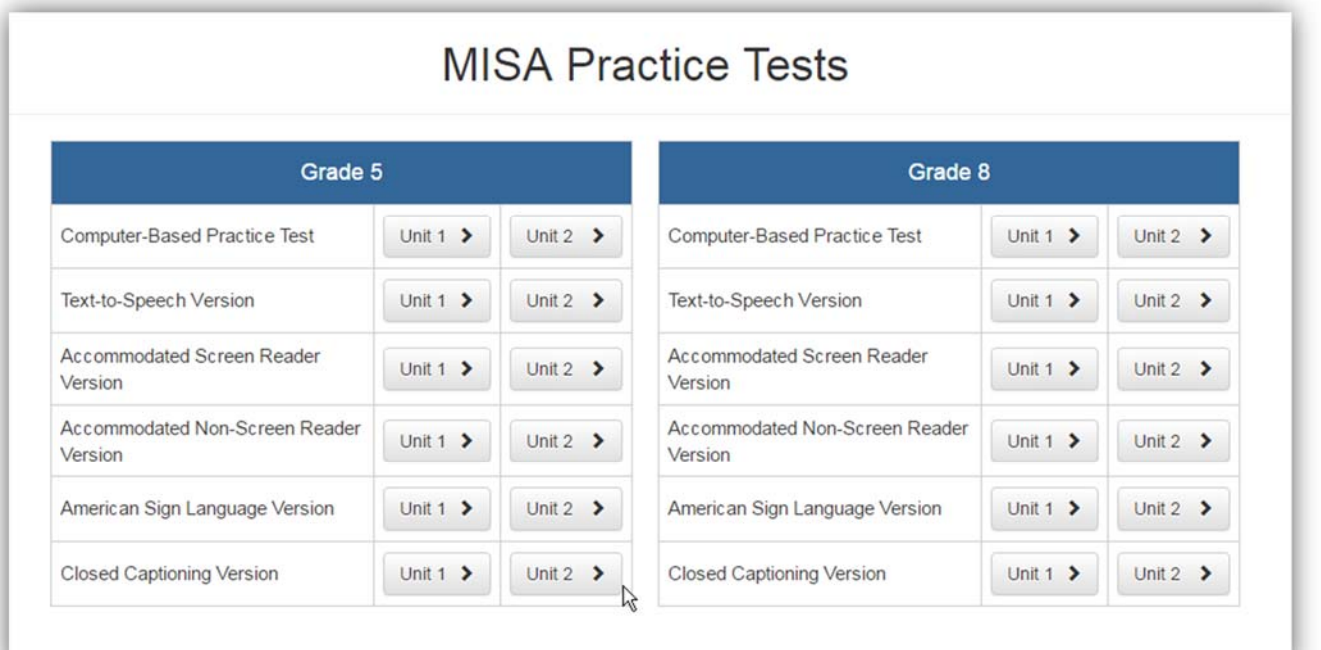

**To Begin the Practice Tests,** have the students click on the appropriate unit button, then…

- 1. Students type their name in the box.
- 2. Click **Start.**

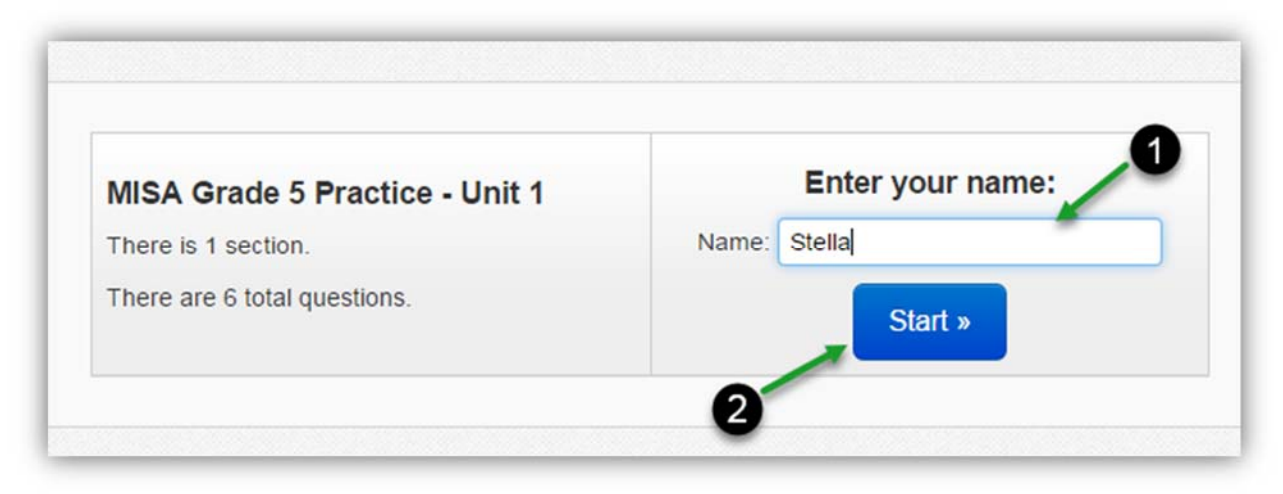

Click on the **Start Unit** button.

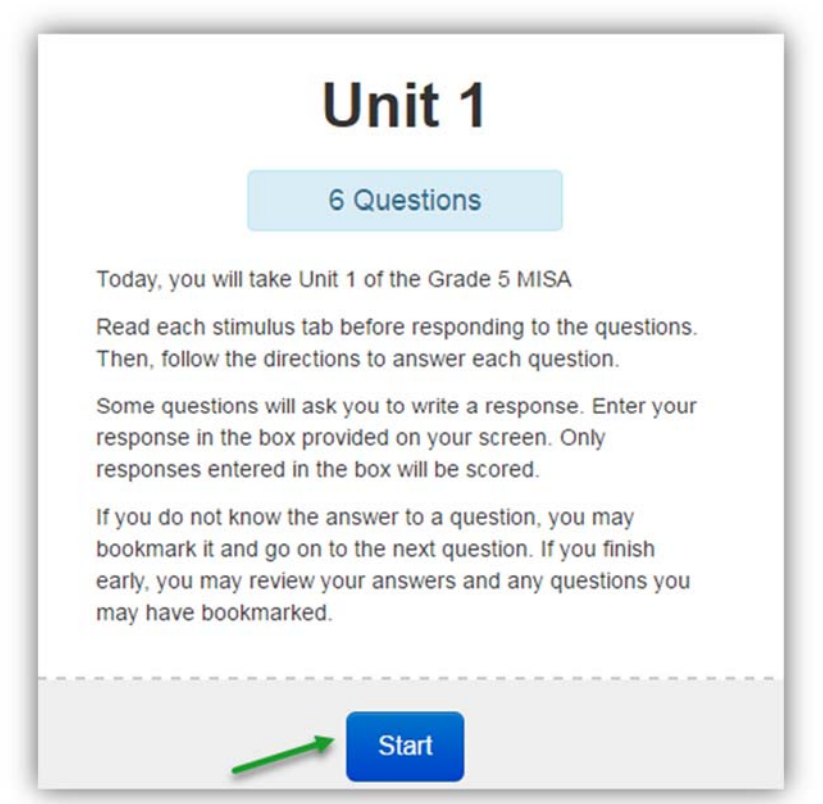

#### **Complete and Submit a Test**

Students navigate the test using primarily the header bar, however they also encounter different pages between units and at the end of the test. The screenshots below provide examples and important information about these pages.

#### **End Unit Page**

Students see the page below at the end of a unit. This page shows which unit the student has completed as well as the number of unanswered questions, questions answered, and bookmarked questions. The student can click the **Review** button to review questions only in that unit. *After students leave a unit, they cannot go back to that unit again.*

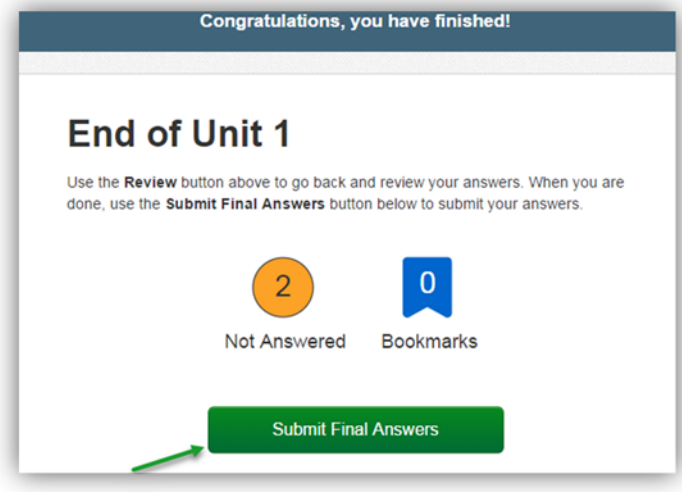

## **Scoring**

At the end of each unit the student will receive a score per test question. Scores are not saved on the Chromebook. A score report can only be printed when the practice test is taken on a desktop computer that is networked to a printer. **Chromebooks are not able to print documents at this time.** Teachers may want to have their students record their score on a separate document.

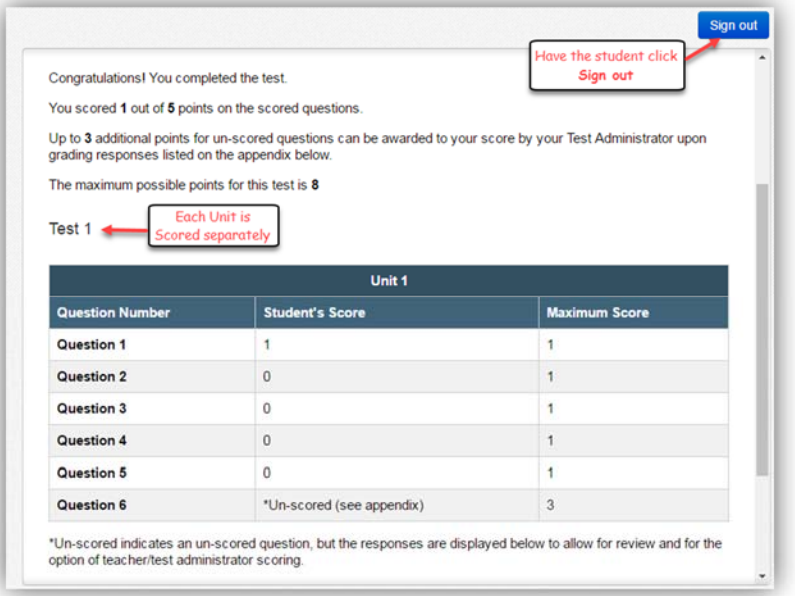

*MISA Practice Test Guide Document* - 5

## **Sign out of TestNav**

When the student clicks on Sign Out it will take them to the TestNav sign out screen. To complete the second unit, students would need to follow the steps above over again to get to the next practice Unit.

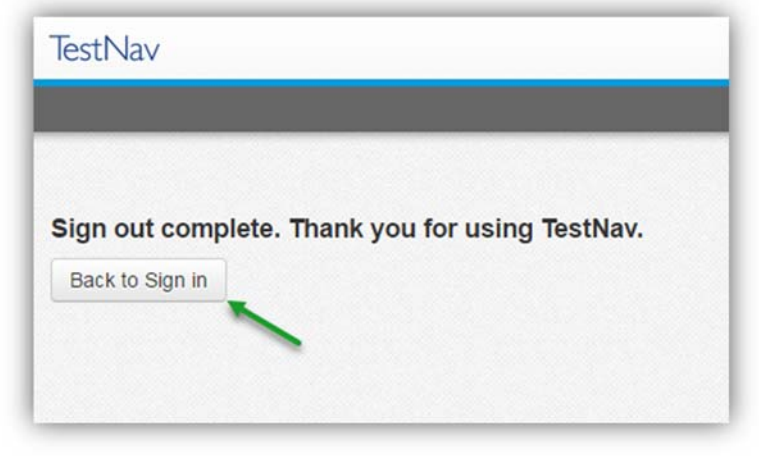

# **Answer Keys**

Answer Keys are available in the Pearson $\text{Access}^{\text{Next}}$  Training Center (brown site) under the Support tab by clicking on *Documentation*. The STC should print these out and prepare for teachers' use.

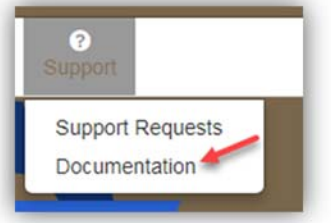

American Sign Language and Assistive Technology answer keys are different from the Regular Online, Text to Speech, and Closed Captioning forms. This is due to the use of Technology Enhanced Items which are not present in the Assistive Technology and American Sign Language forms.

#### **American Sign Language/Assistive Technology Forms Answer Keys** (hyperlinks) **Grade5**

ASL and AT Practice Test Answer Key\_MISA Gr5 Unit 1 ASL and AT Practice Test Answer Key\_MISA Gr5 Unit 2

#### **Grade 8**

ASL and AT Practice Test Answer Key\_MISA Gr8 Unit 1 ASL and AT Practice Test Answer Key\_MISA Gr8 Unit 2

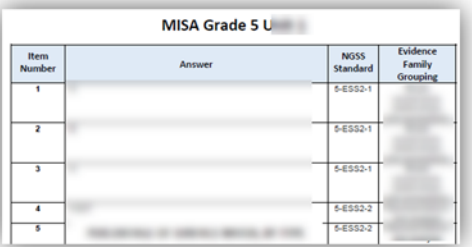

**Non-Accommodated, TTS and Closed Caption Forms Answer Keys** (hyperlinks) **Grade 5** 

Non-Accomm, TTS and CC Answer Key\_MISA Gr5 Unit 1 Non-Accomm, TTS and CC Answer Key\_MISA Gr5 Unit 2

#### **Grade 8**

Non-Accomm, TTS and CC Answer Key\_MISA Gr8 Unit 1 Non-Accomm, TTS and CC Answer Key\_MISA Gr8 Unit 2

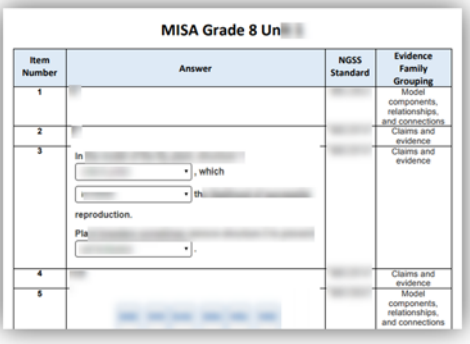

**(This space intentionally left blank.)** 

# **Text-to-Speech Functionality Tool for MISA Assessments**

#### **Text-to-Speech Tool**

This tool is turned on in the students' PNP for those who will receive the text-to-speech (TTS) *accessibility feature* on the MISA. Below is an explanation of the TTS controls and where teachers can find information to practice with students.

The TTS player is available on the right hand side of the screen as the student navigates to the items in the test.

The TTS player does not automatically begin playing, so the student has to click **Play** (full read to) for the TTS to begin reading the content.

Part A

 $\odot$  $\Gamma$ 

Part B Which c  $A$ 

What is the meaning  $Q$  A.

Once the student clicks the play button, the TTS will start and the button changes to a stop button. The student can **Stop** the TTS at their discretion.

The **Focus Tool** (for selected read to) is designed to read a specific paragraph or sentence. This tool can be used if a student would like to hear just a portion of the content re-read to them. To use this tool, the student will need to *click* on the **Focus Tool Icon** and place *their cursor* on the sentence to which he/she would like to hear.

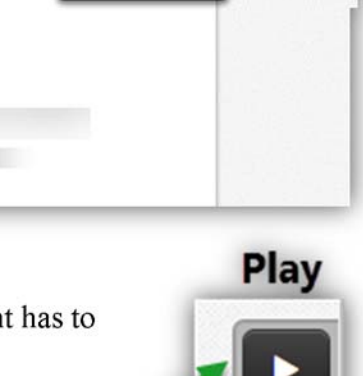

 $\cdot$ 

Student will see this Text-to-Speech icon

H ó

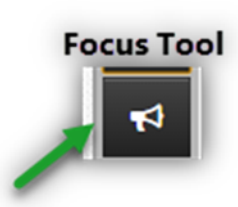

**Stop** 

*MISA Practice Test Guide Document* - 8